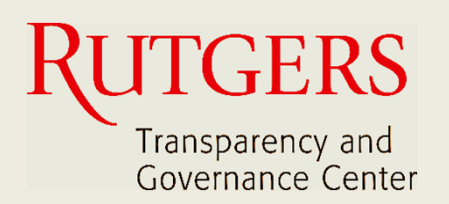

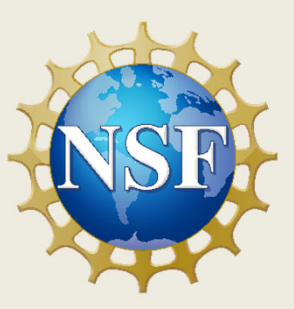

# **Newark Connect App Manual de Uso**

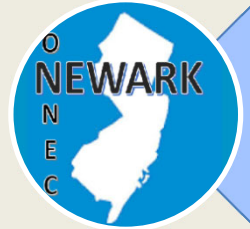

Sign in

**¿Qué es Newark Connect y cómo obtenerlo?**

**¿Cómo crear una cuenta?**

8

4

**¿Cómo hacer una solicitud o presentar una queja?**

13

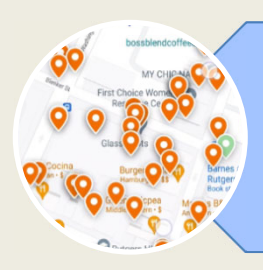

**¿Cómo interactuar y revisar los reportes?**

21

## **Sobre Newark Connect**

Newark Connect es una aplicación móvil que permite a los residentes de Newark reportar o presentar quejas sobre **situaciones del vecindario que no sean emergencias**.

Puede utilizar la aplicación Newark Connect en tu celular o tablet.

Una vez que la situación es notificada, se emitirá un ticket que que será trasladado al departamento municipal correspondiente, así como al centro telefónico 4311 de la ciudad.

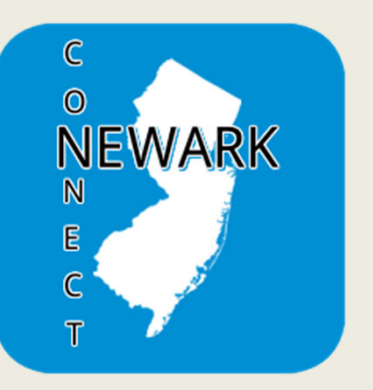

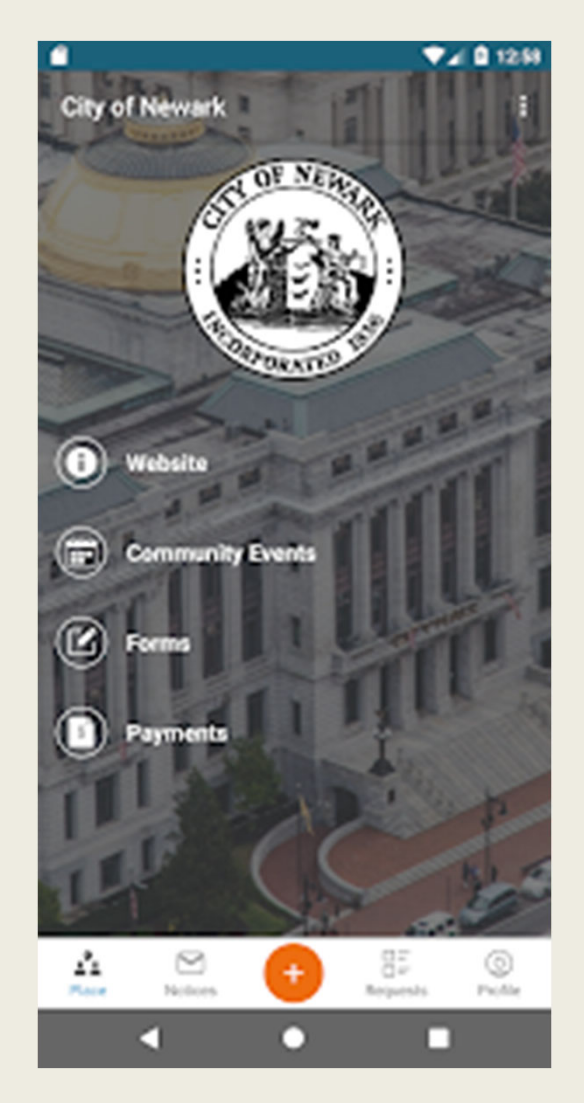

A través de Newark Connect, los residentes también pueden subir fotografías mostrando los problemas reportados, verificar el estado del reporte e incluso conocer y comentar los inconvenientes enviados por otros residentes.

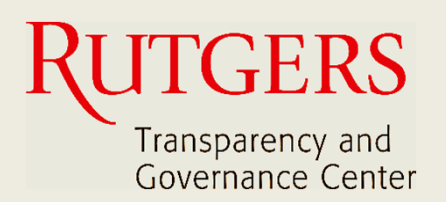

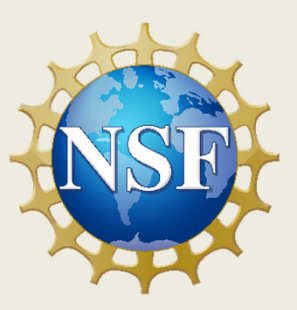

# **Newark Connect App Manual de Uso**

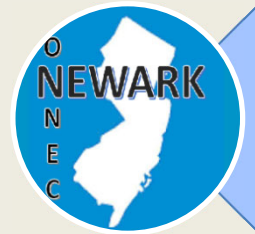

**¿Qué es Newark Connect y cómo obtenerlo?**

ign i **¿Cómo crear una cuenta?**

8

4

**¿Cómo hacer una solicitud o presentar una queja?**

13

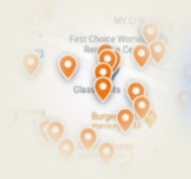

**¿Cómo interactuar y revisar los reportes?**

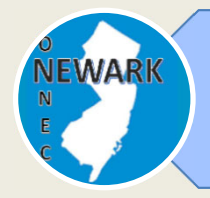

## **¿Qué es Newark Connect y cómo obtenerlo?**

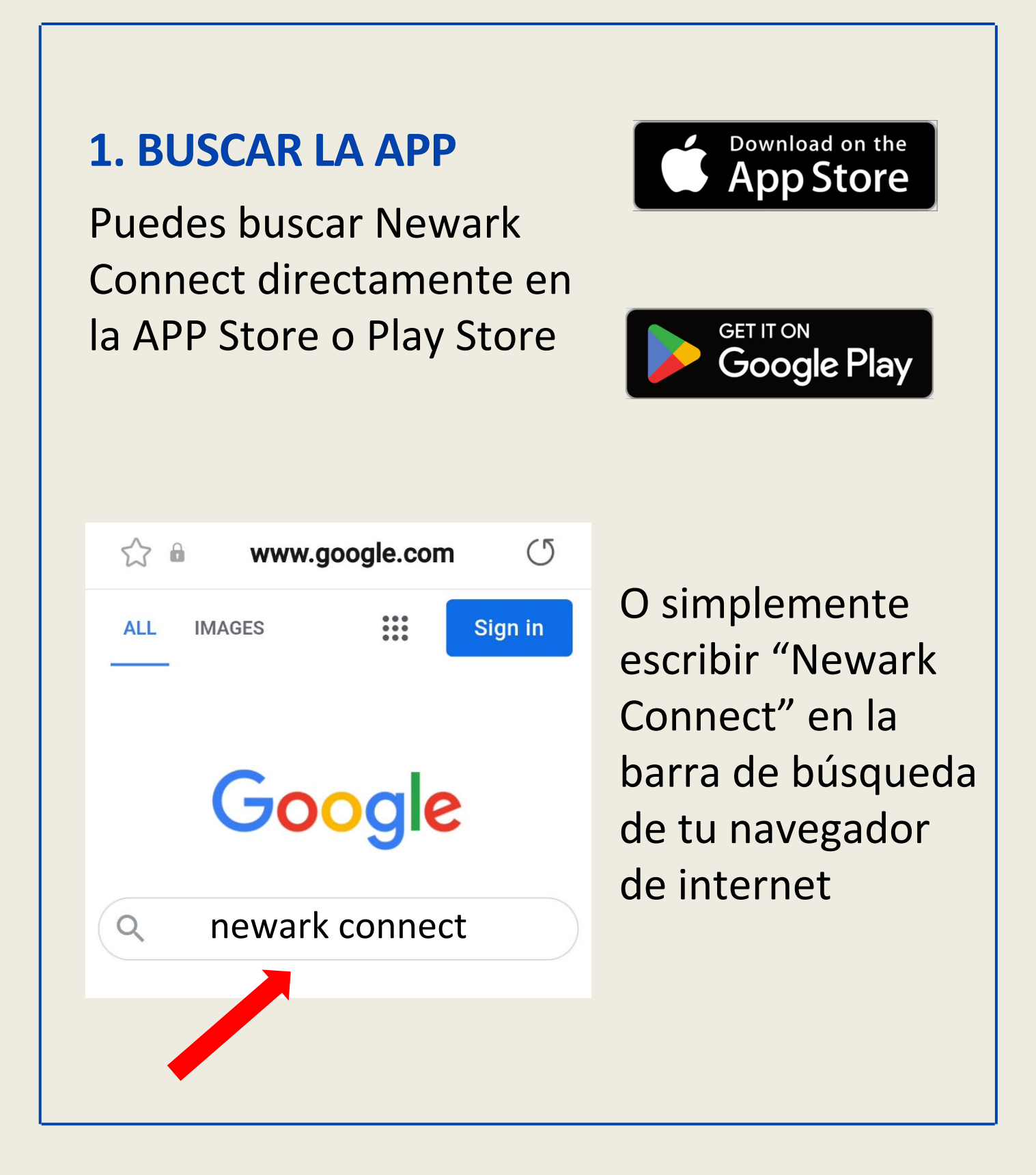

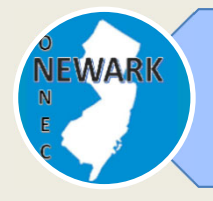

**¿Qué es Newark Connect y cómo obtenerlo?**

## **2. DESCARGAR LA APP**

Una vez que encuentres la aplicación, sólo has clic en el ícono y el Newark Connect se descargará en tu dispositivo.

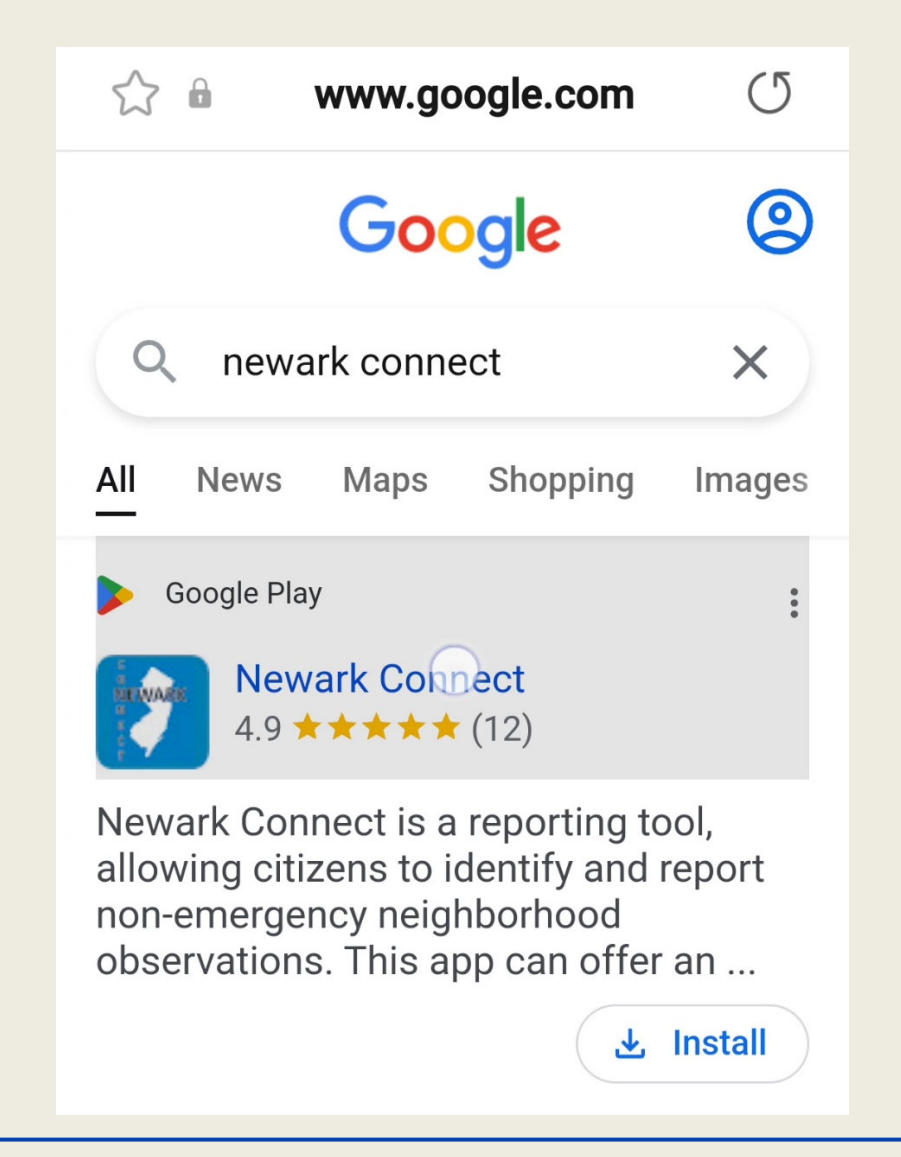

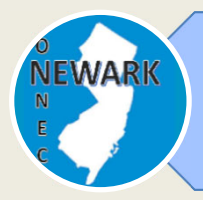

## **¿Qué es Newark Connect y cómo obtenerlo?**

## **3. INSTALAR LA APP**

Clic en el "instalar" y la aplicación Newark Connect se instalará automáticamente en tu dispositivo.

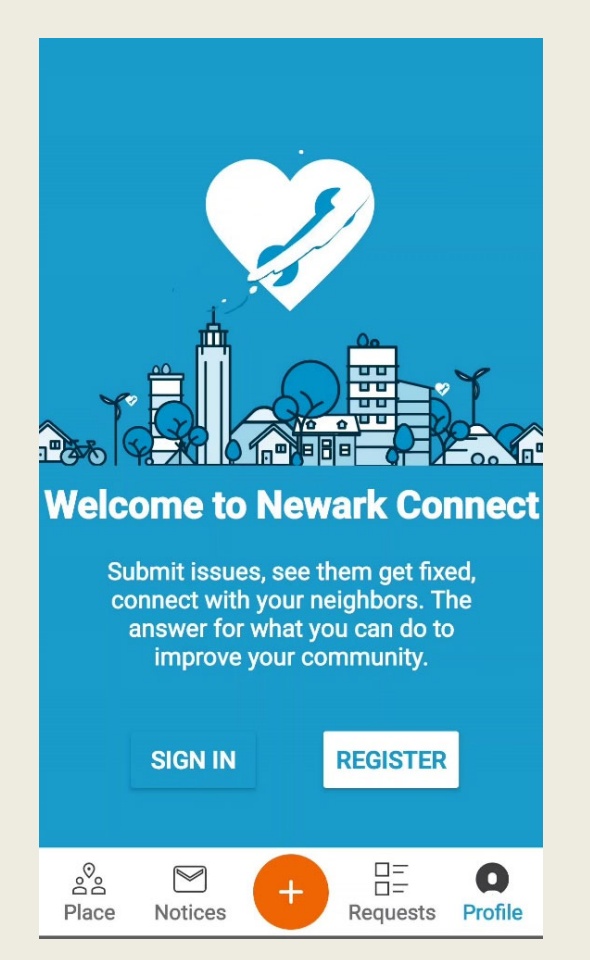

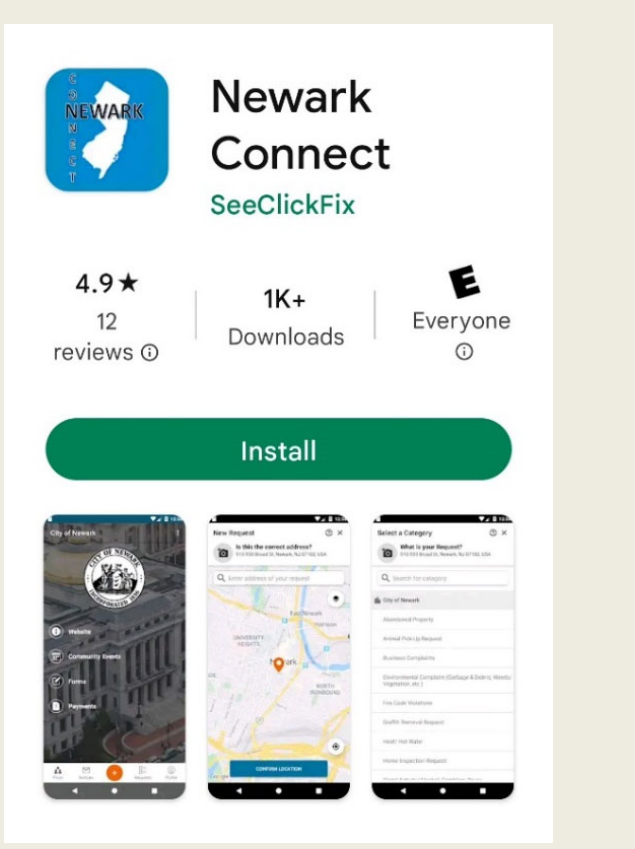

Ahora ya podrás hacer tus requerimientos, interactuar con funcionarios municipales y conocer que está pasando en tu vecindario.

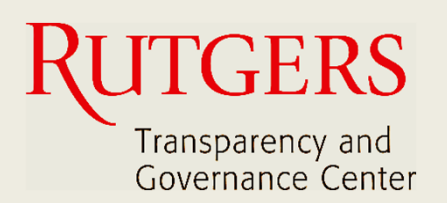

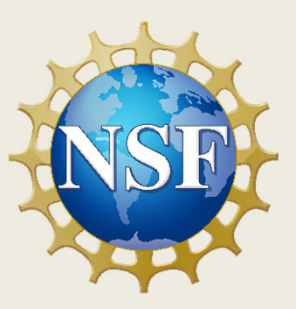

# **Newark Connect App Manual de Uso**

**¿Qué es Newark Connect y cómo obtenerlo?**

Sign in **¿Cómo crear una cuenta?**

8

4

**¿Cómo hacer una solicitud o presentar una queja?**

13

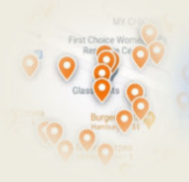

**WARI** 

**¿Cómo interactuar y revisar los reportes?**

#### **¿Cómo crear una cuenta?** Sign in

# **1. REGISTRAR TU CUENTA**

Abre la aplicación y selecciona registrar tu perfil.

Solo tendrás que registrar tu cuenta la primera vez que utilices la aplicación y podrás acceder a ella cada vez que la utilices.

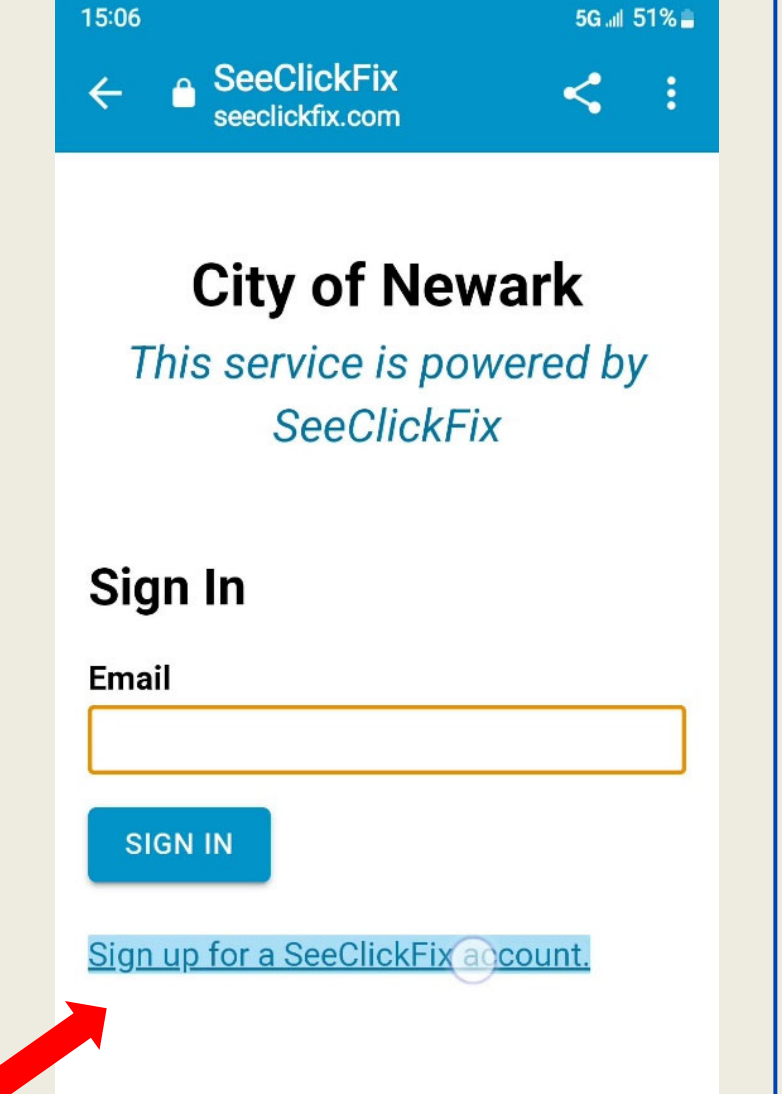

#### **¿Cómo crear una cuenta?** Sign in

No es necesario tener una cuenta para hacer un requerimiento en la aplicación Newark Connect. Sin embargo, los residentes que tengan una cuenta podrán recibir actualizaciones sobre sus solicitudes, enviar comentarios, hacer preguntas.

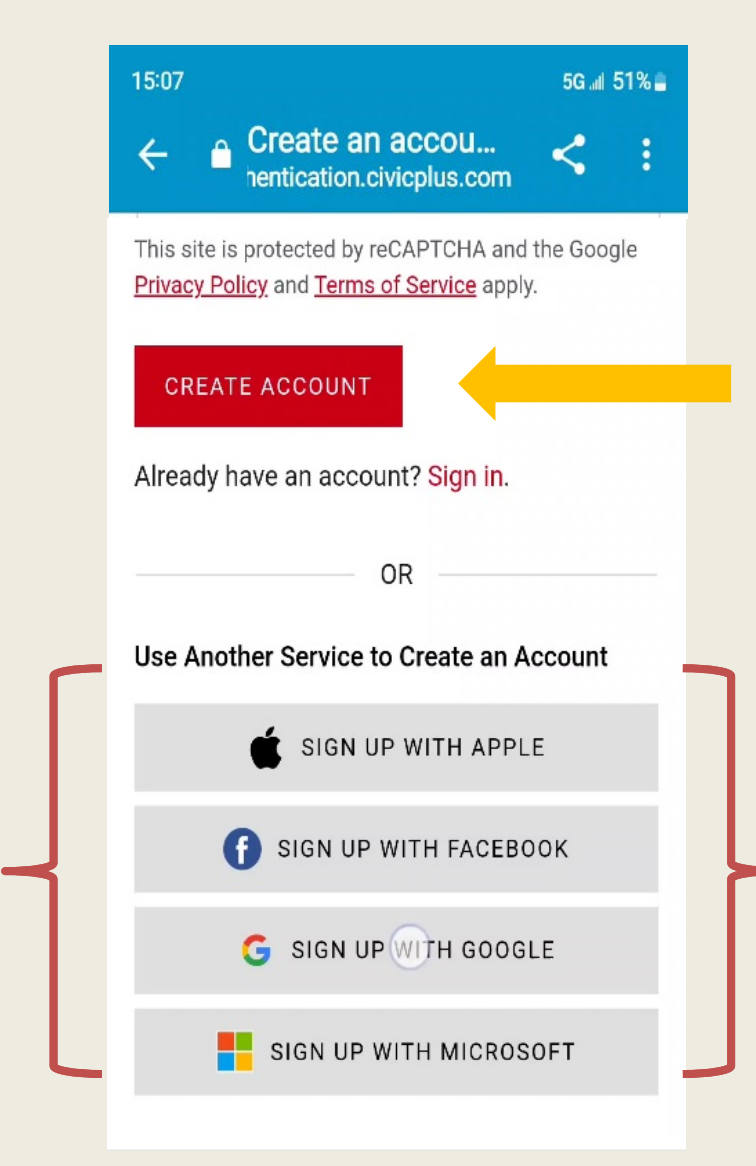

Es fácil crear tu cuenta, incluso puedes usar tu correo electrónico o una cuenta de alguna red social.

# **¿Cómo crear una cuenta?**

# **2. CREAR TU CONTRASEÑA**

Una vez que haya ingresado tu dirección de correo electrónico, nombre y número de teléfono, establezca una contraseña de al menos 8 caracteres, usando letras y números.

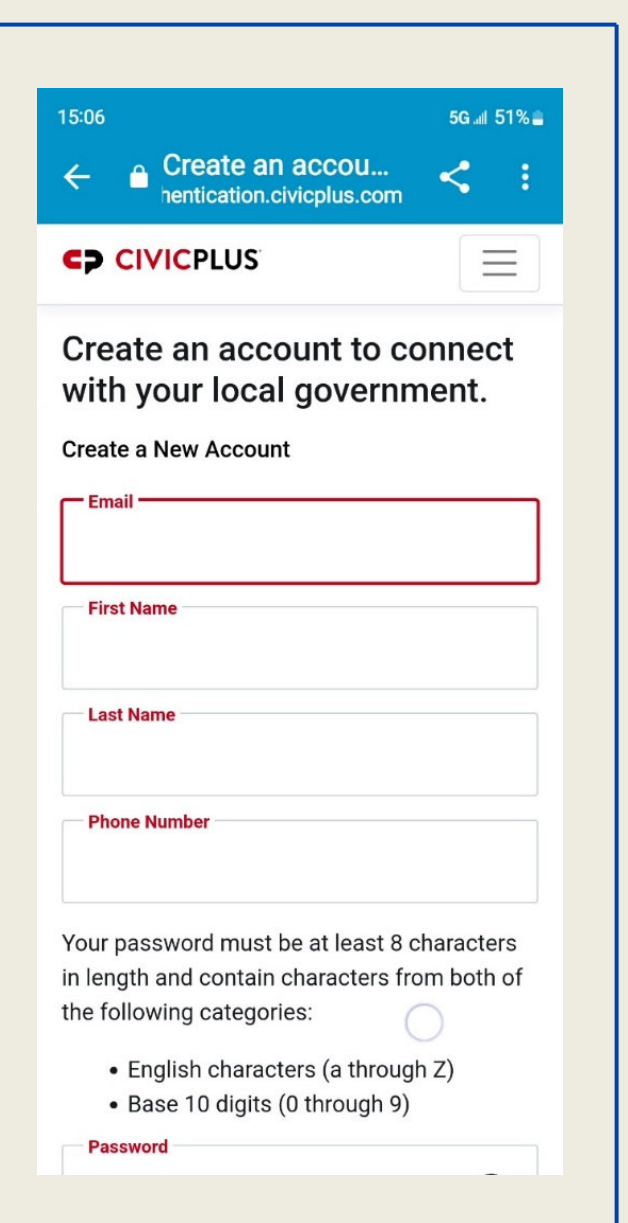

Si prefieres utilizar una de tus cuentas de correo electrónico o de redes sociales para registrar tu cuenta de Newark Connect, utilizarás la misma contraseña.

## **¿Cómo crear una cuenta?**

# **3. INGRESA CÓMO PREFIERES QUE SE MUESTRE TU NOMBRE Y ¡YA ESTÁ!**

Para terminar tu registro, selecciona cómo prefieres que se muestre tu nombre y marca la casilla para aceptar las condiciones de uso del sistema.

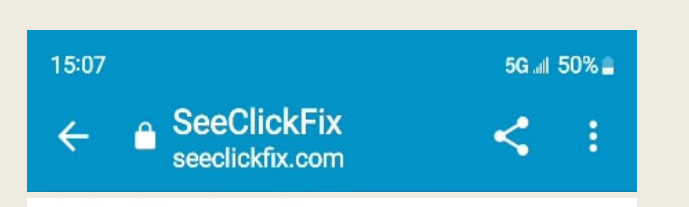

### **Complete Registration**

#### Email:

smithmary.lovescats@qmail.com

#### **Display Name:**

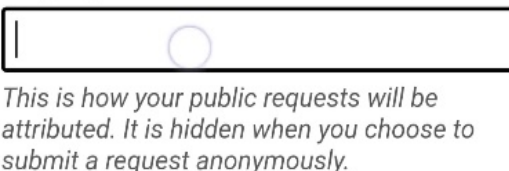

#### **Default Location:**

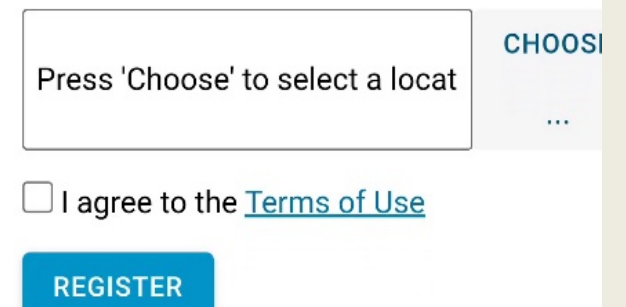

Ahora, ya estás listo para iniciar sesión la próxima vez que utilices la aplicación Newark Connect.

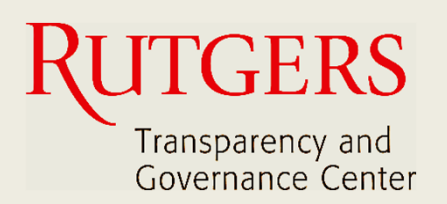

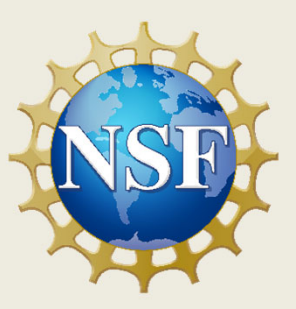

# **Newark Connect App Manual de Uso**

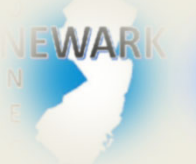

**¿Qué es Newark Connect y cómo obtenerlo?**

ign i **¿Cómo crear una cuenta?**

8

4

**¿Cómo hacer una solicitud o presentar una queja?**

13

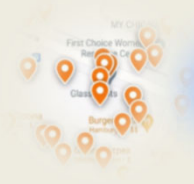

**¿Cómo interactuar y revisar los reportes?**

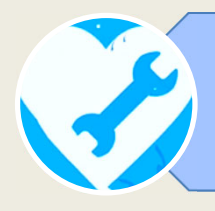

# **1. INICIAR TU REPORTE**

Para iniciar el envío de tu reporte, tanto sea una petición cómo una queja, solo tienes que hacer clic en el botón naranja con el signo + (más) en la parte inferior de la pantalla, una vez que abras la aplicación.

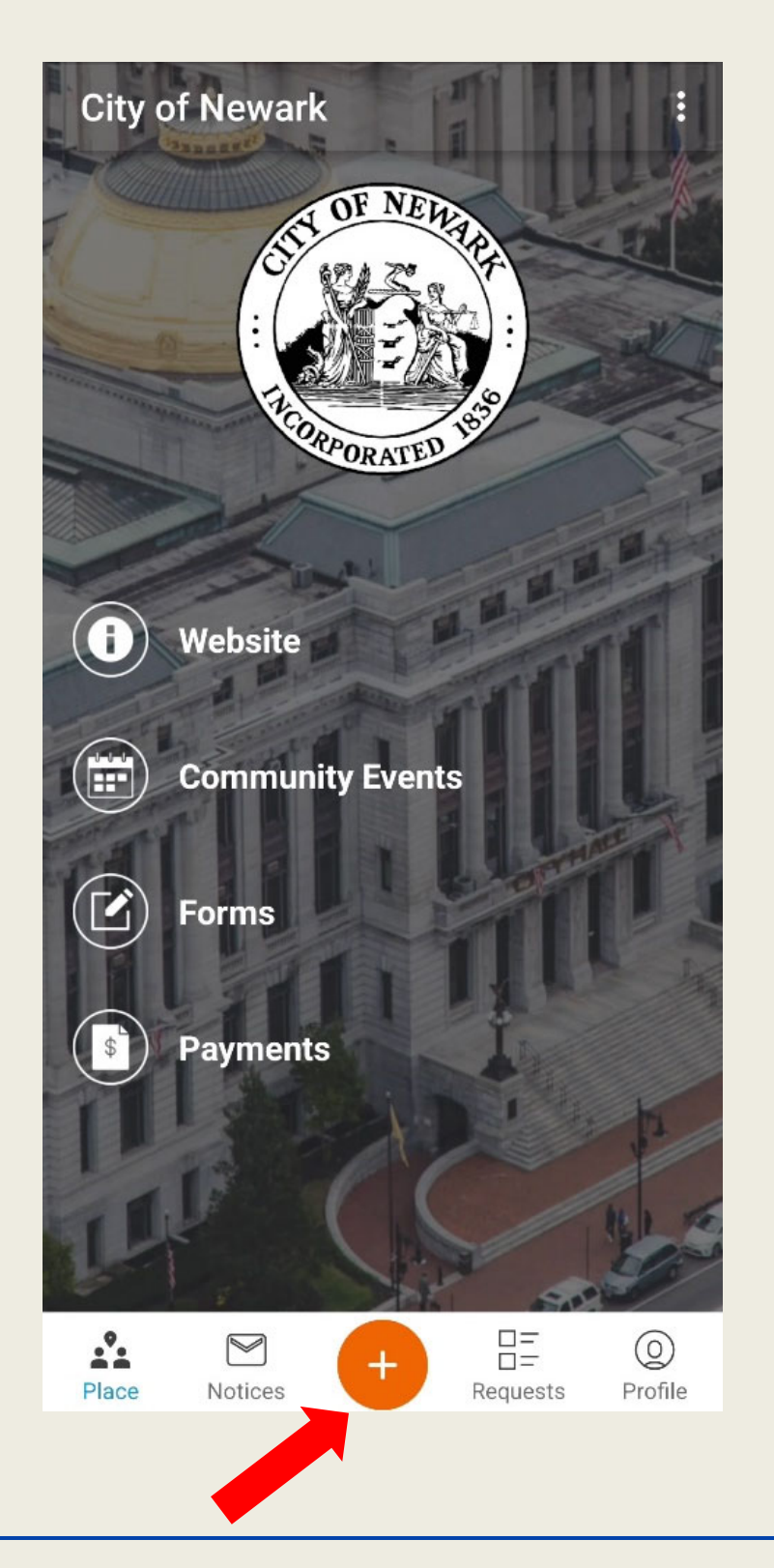

# **2. ENCONTRAR EL ORIGEN DEL PROBLEMA EN EL MAPA**

La aplicación cuenta con una función de geolocalización que encuentra el origen de la solicitud y lo muestra directamente en el mapa.

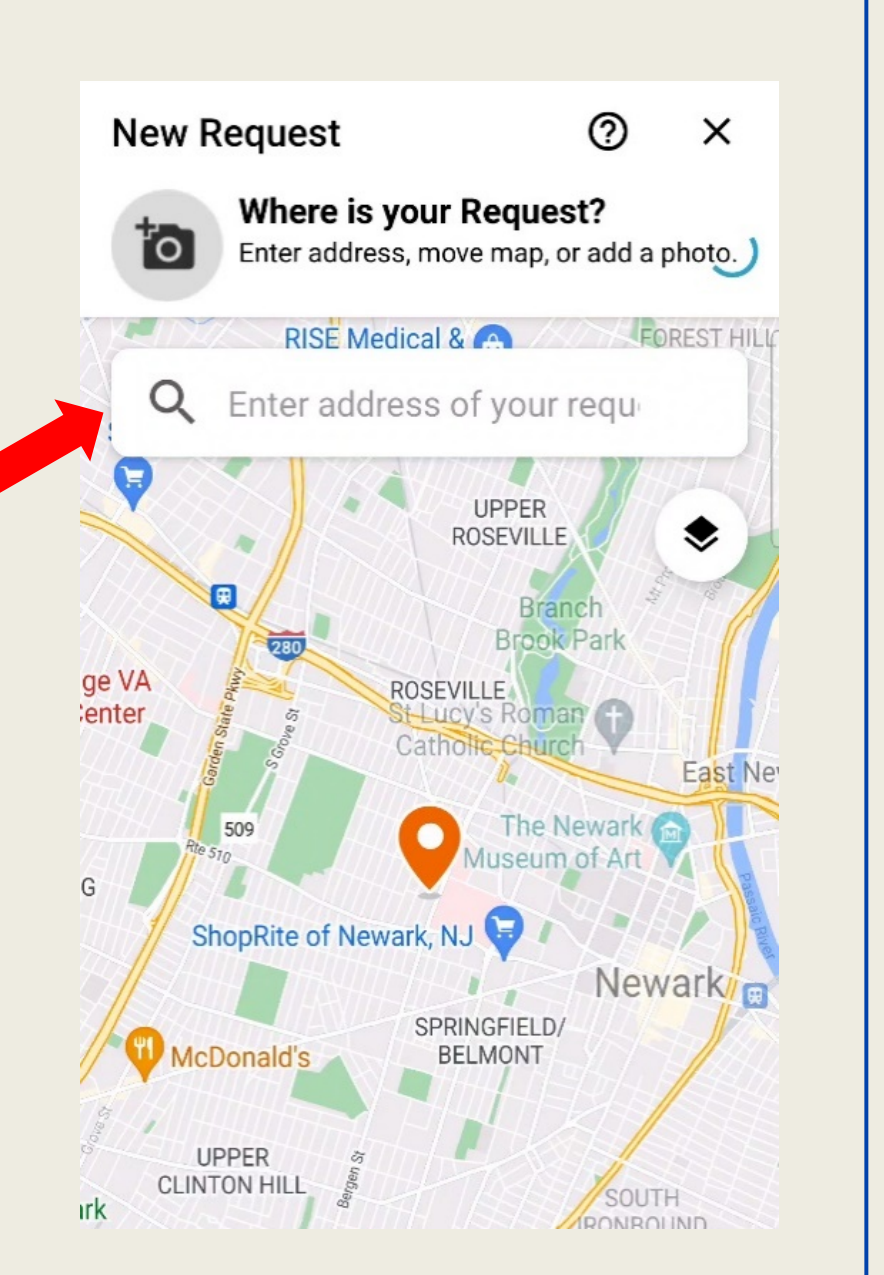

Siempre tienes la opción de mover el pin manualmente o incluso escribir una dirección en la barra de búsqueda.

# **3. SELECCIONAR EL TIPO DE REPORTE**

Una vez confirmada la ubicación, la aplicación desplegará una lista con 28 categorías desde donde podrás seleccionar el tipo de reporte que deseas ingresar.

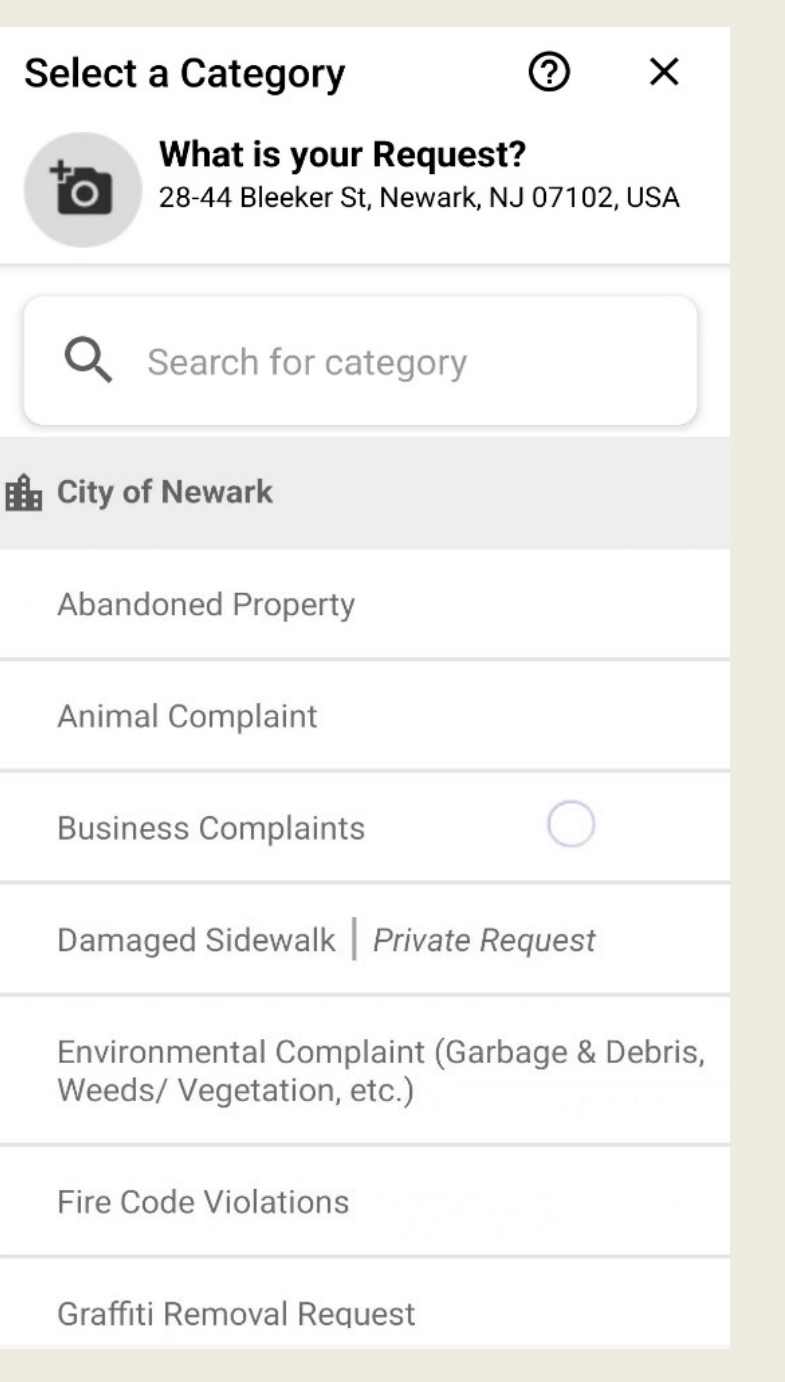

# **4. AÑADIR UNA IMAGEN DEL PROBLEMA**

Después de seleccionar el tipo de asunto, puedes añadir una imagen que muestre el problema.

Puedes hacer una foto en el momento o elegir una foto almacenada en tu dispositivo.

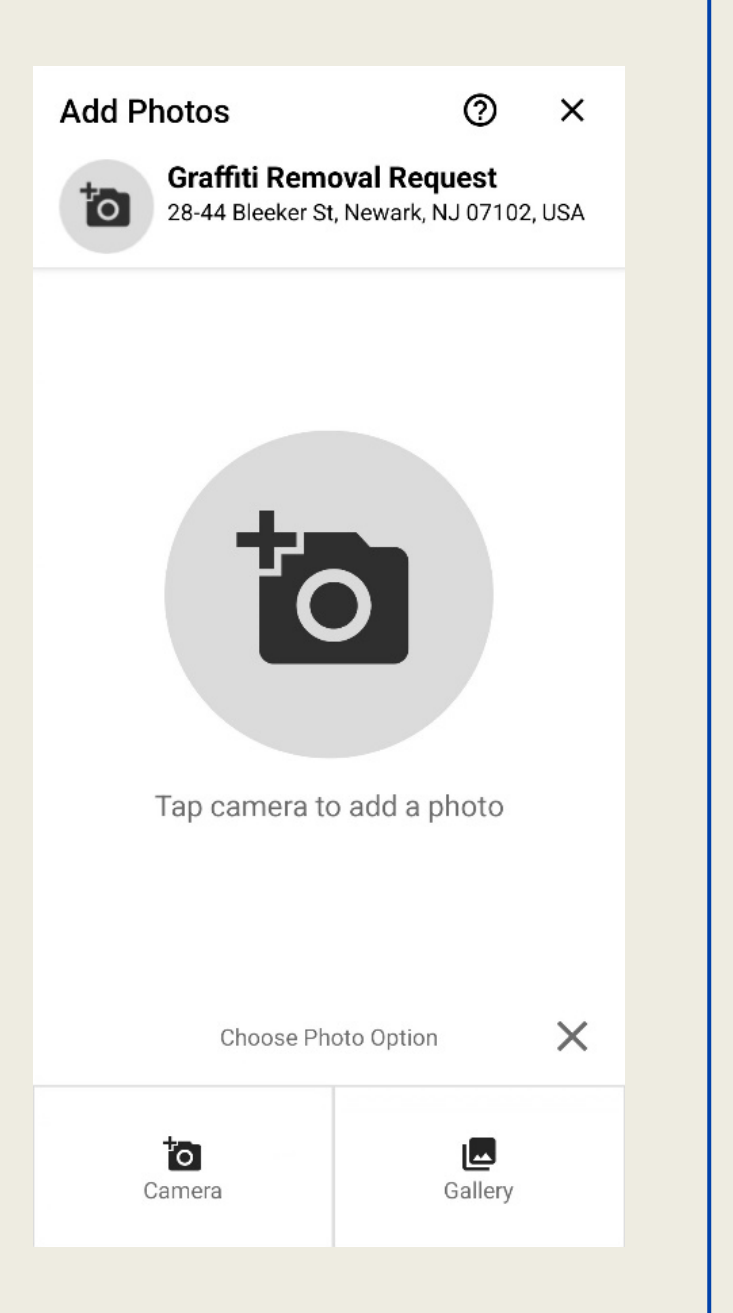

A continuación, puedes publicar información detallada sobre el problema que va a reportar.

# **5. INFORMAR SI DESEA IDENTIFICARSE**

Dado que todos los informes son públicos, aquí podrás elegir si quieres enviar tu requerimiento como "invitado" o mostrar el nombre de usuario de tu cuenta.

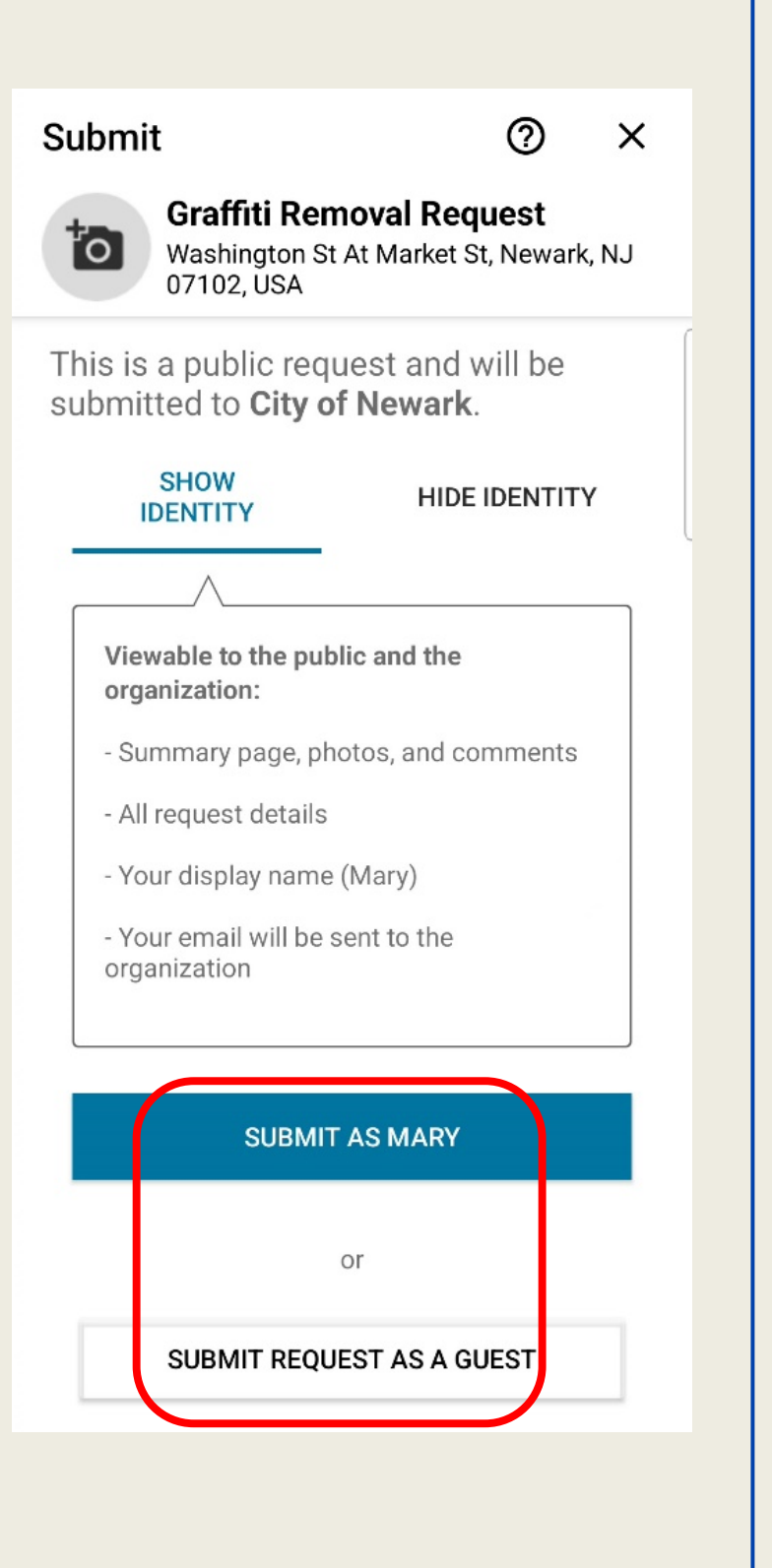

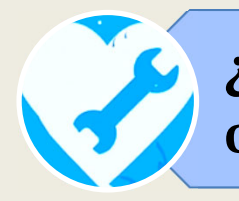

# **6. VERIFICACIÓN DEL SISTEMA**

El último paso consiste en seleccionar las imágenes coincidentes

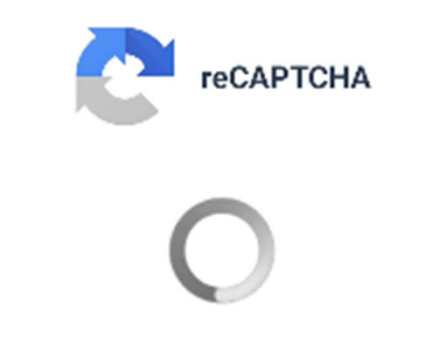

Verifying you're not a robot

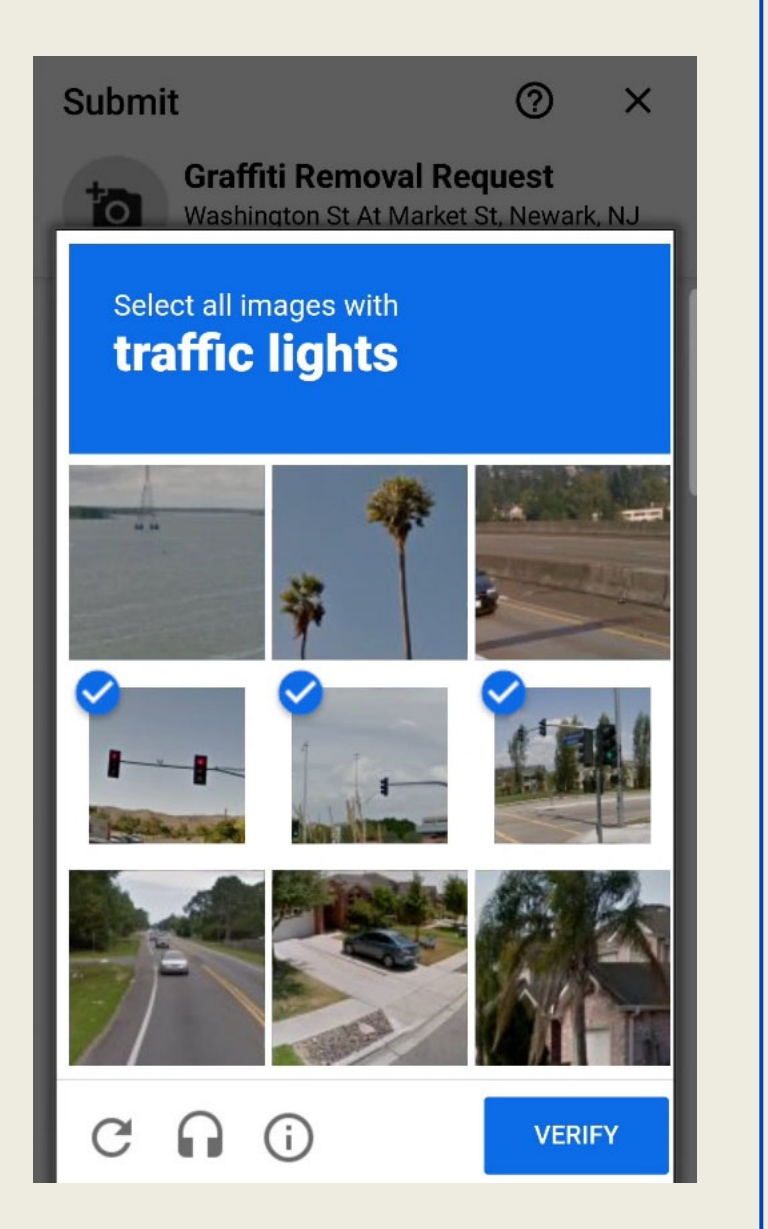

Una vez hecha la verificación obligatoria del sistema, jsu solicitud o reclamación se ha ingresado correctamente!

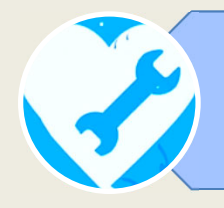

# **7. NÚMERO DE REFERENCIA**

Las solicitudes se identifican con un número de referencia único. Justo después de haber enviado tu requerimiento, podrás ver el número de referencia atribuido a tu solicitud y comprobar también

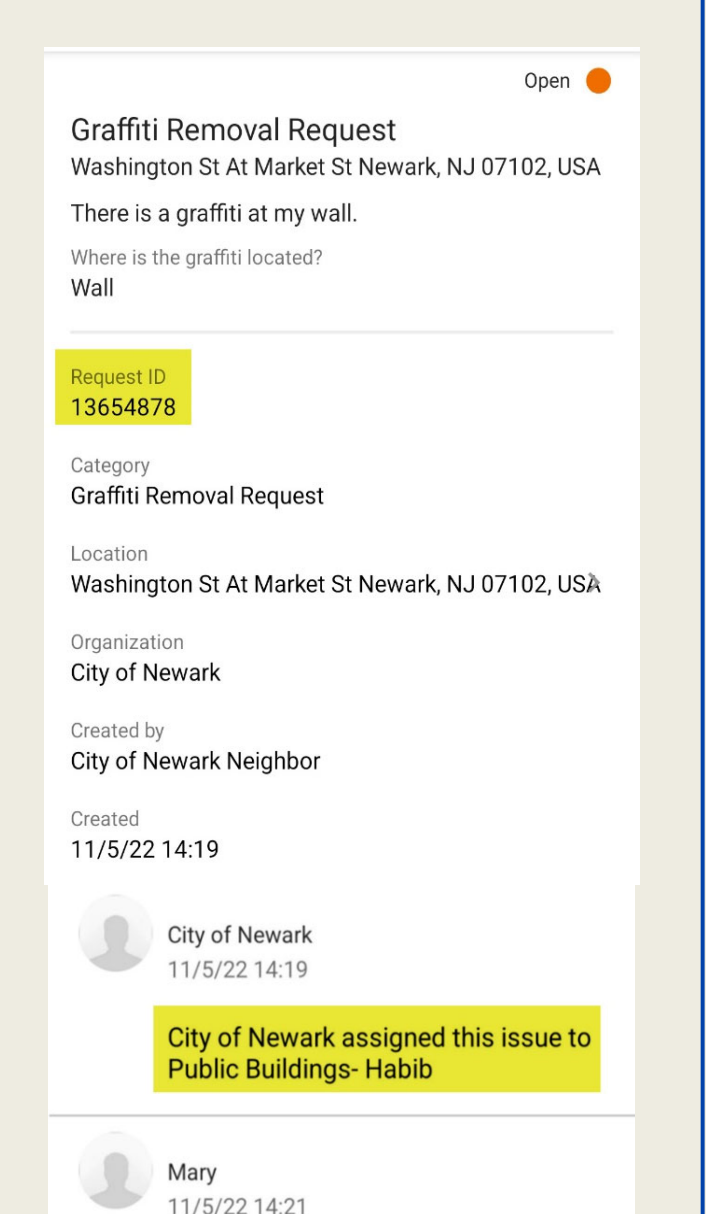

que ya está asignada a uno de los funcionarios de la Ciudad de Newark.

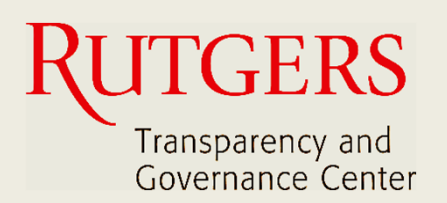

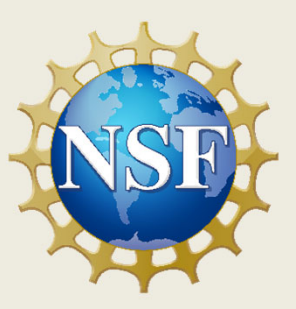

# **Newark Connect App Manual de Uso**

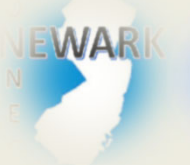

**¿Qué es Newark Connect y cómo obtenerlo?**

ign i **¿Cómo crear una cuenta?**

> **¿Cómo hacer una solicitud o presentar una queja?**

13

4

8

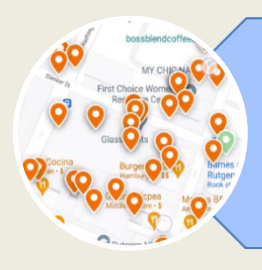

**¿Cómo interactuar y revisar los reportes?**

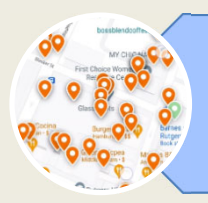

# **1. REVISAR LOS INFORMES**

Cuando abras la aplicación, haz clic en el botón "peticiones" en el menú de la parte inferior de la pantalla.

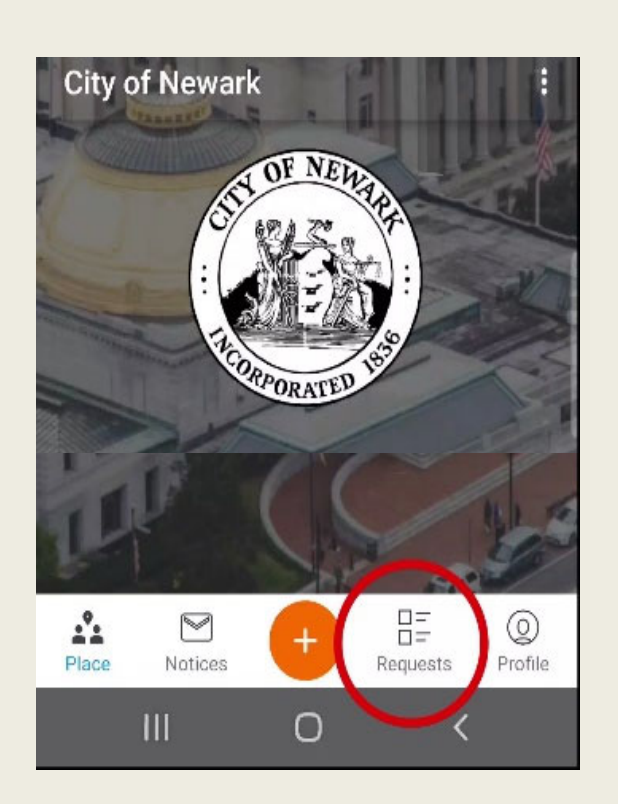

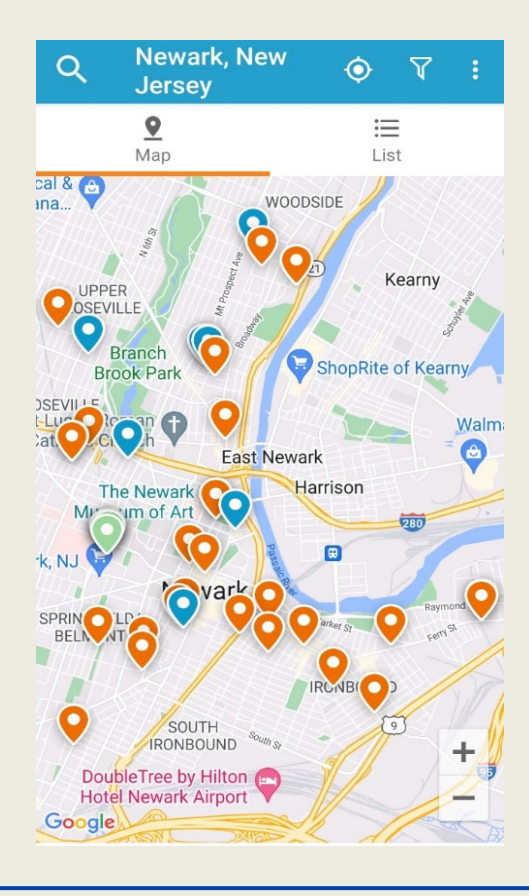

La ubicación de cada reporte recibido está señalada con un símbolo de localización.

Los símbolos naranjas son aquellos reportes abiertos. Los símbolos azules son aquellos reportes cerrados

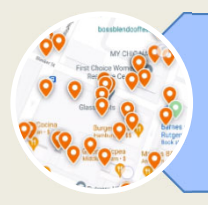

# **2. MOVER EL MAPA**

Puedes moverte por el mapa arrastrándolo con los dedos.

Del mismo modo puedes ampliar o reducir el zoom.

Una vez que tocas el símbolo de localización

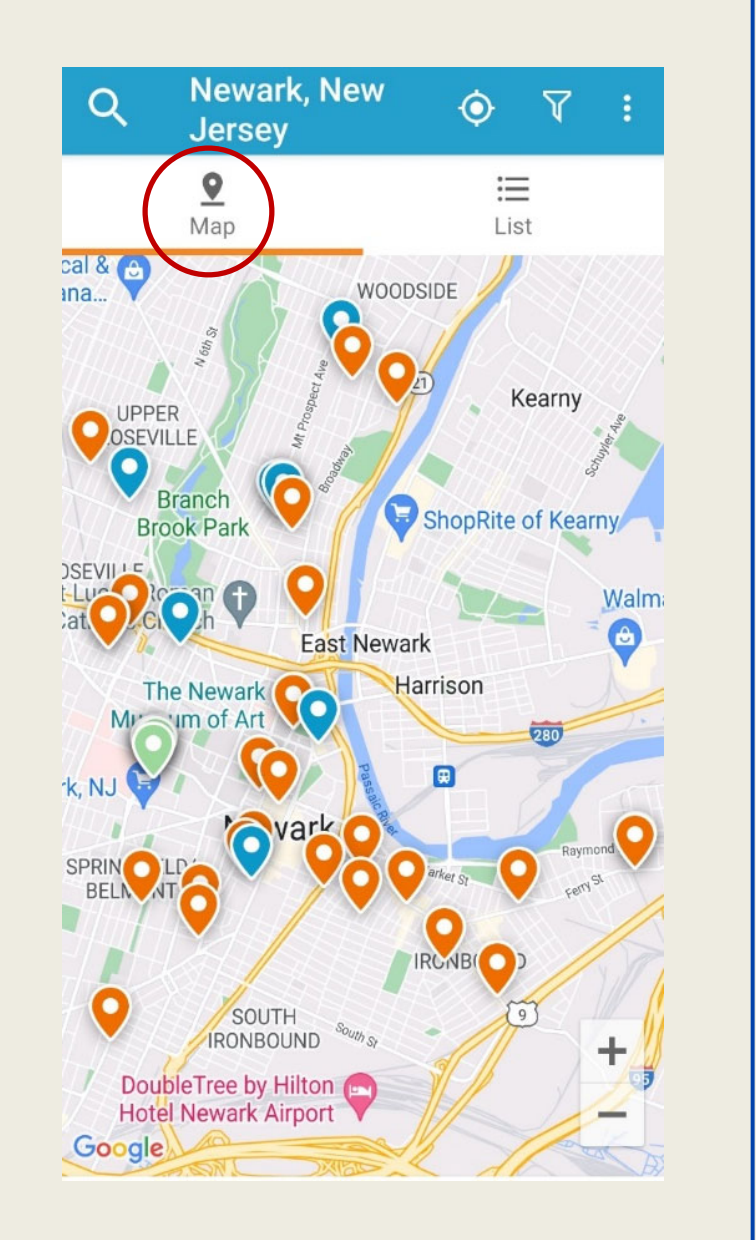

en el mapa, se muestra la categoría del reporte que se presentó en esa ubicación.

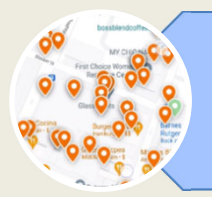

# **3. FILTRAR LOS REPORTES**

La herramienta "Filtro", situada en la parte superior derecha de la pantalla, sirve para buscar los reportes por su situación.

Filter Search by Keyword or Request ID Open  $(D)$ Acknowledged  $\oslash$  $Closed (S)$ Archived  $(\downarrow)$ Sort results by Closest Newest **Followers SEARCH** 

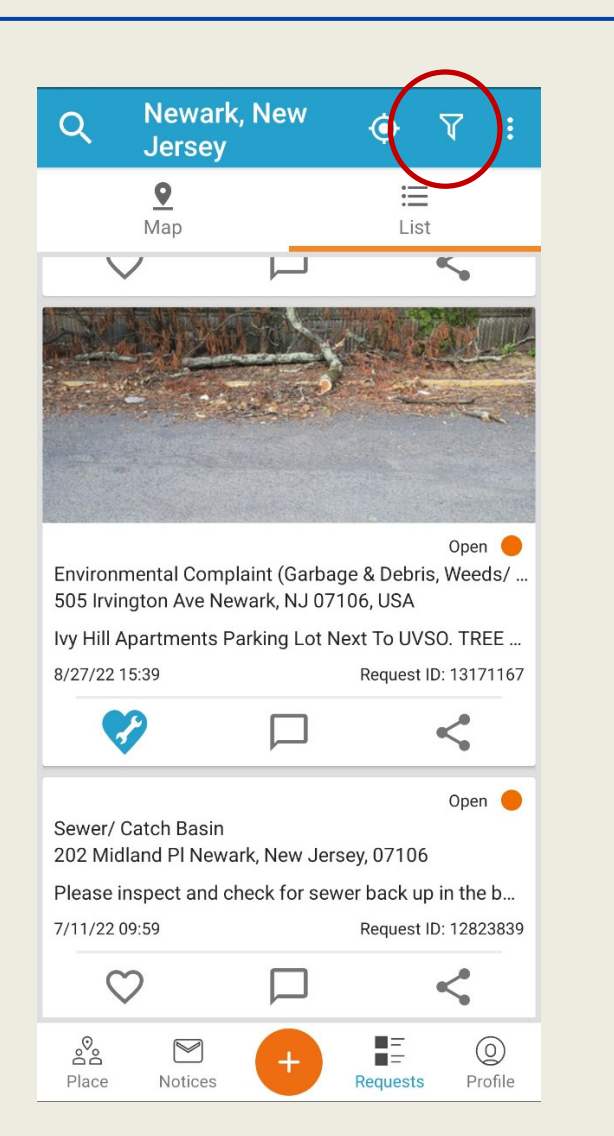

Puedes filtrar los reportes *abiertos*, *admitidos*, *cerrados* o *archivados*, y ordenar los resultados de la búsqueda.

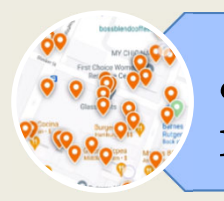

# **4. DAR ME GUSTA, COMENTAR Y COMPARTIR**

Debajo de cada reporte, encontrarás una barra con las opciones: favoritar, comentar y compartir.

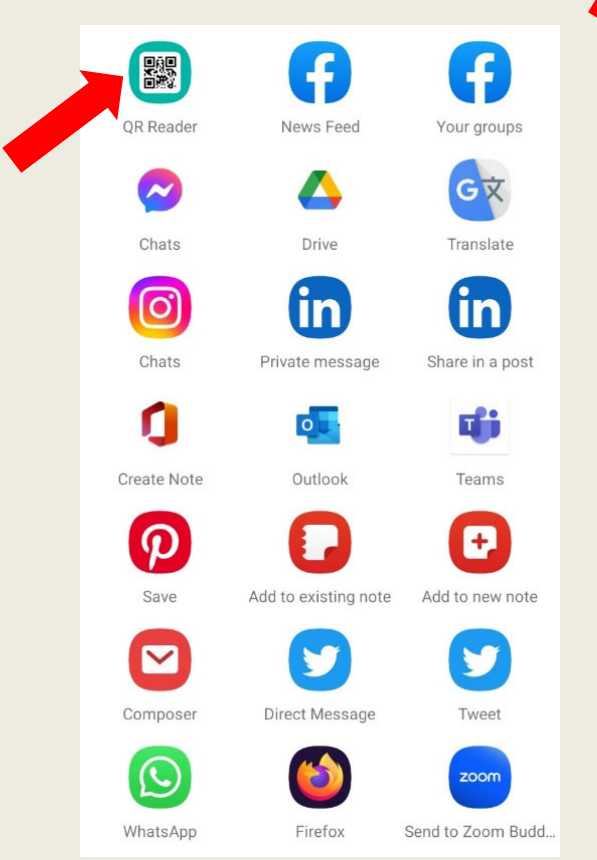

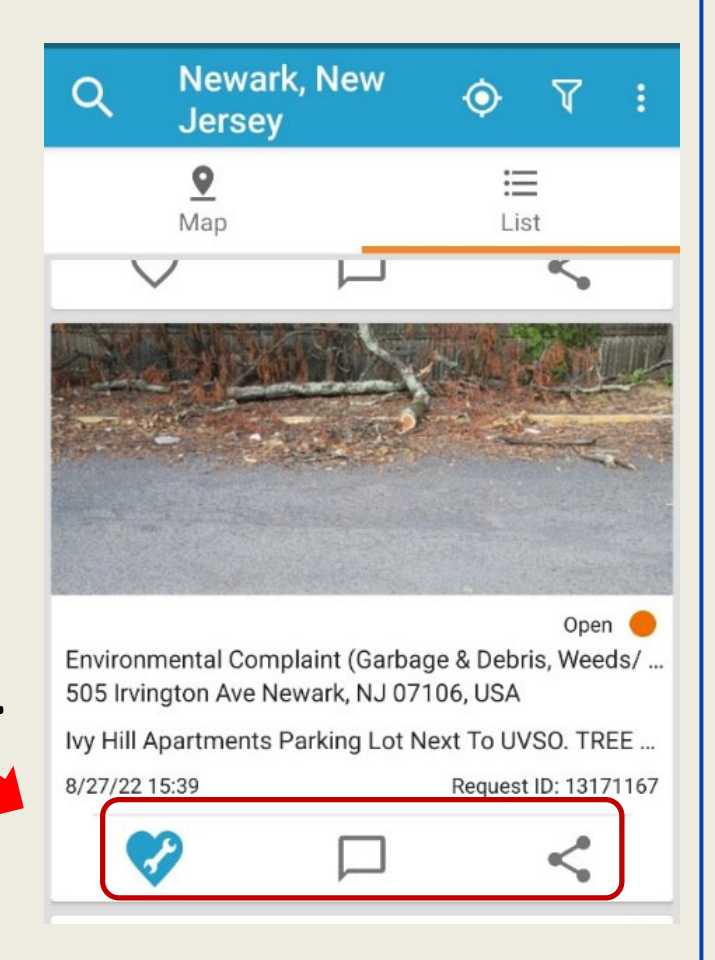

Puedes compartir los reportes a través de las redes sociales, por correo electrónico o con un código QR.

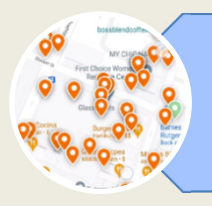

## **5. AVISOS**

En la parte inferior de la pantalla, encontrarás la sección "Avisos".

Ahí podrás revisar las notificaciones que recibes sobre los reportes presentados.

Siempre puedes consultar tus reportes

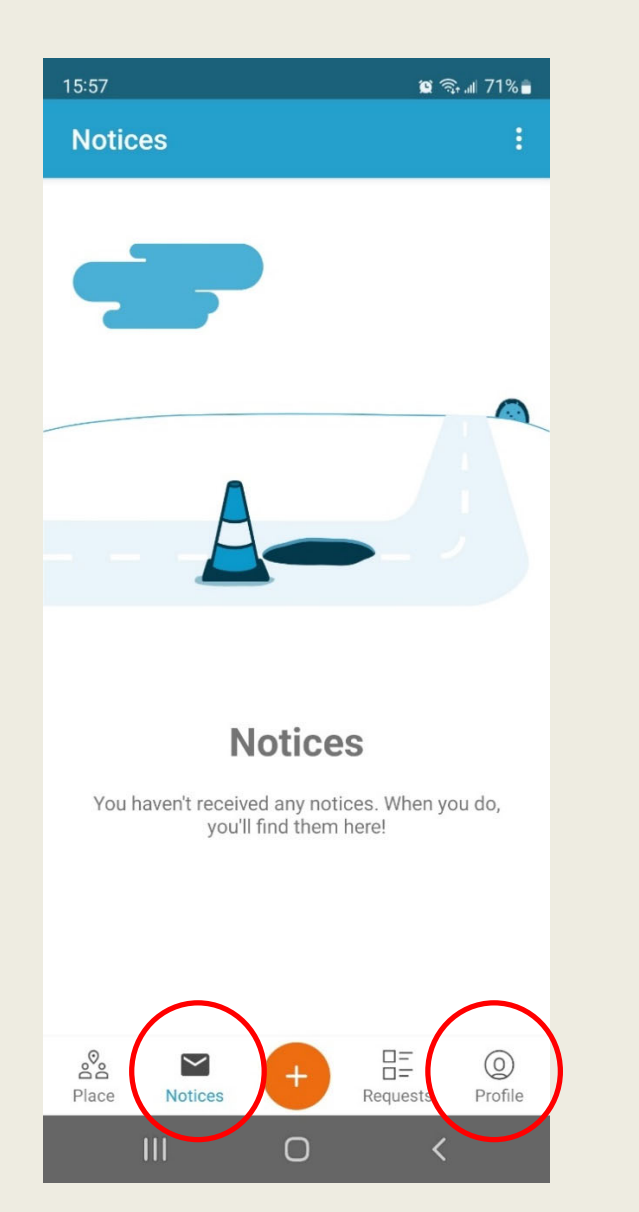

y comentarios en la sección "Perfil", que también se encuentra en la parte inferior de la pantalla.

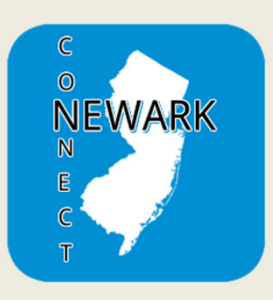

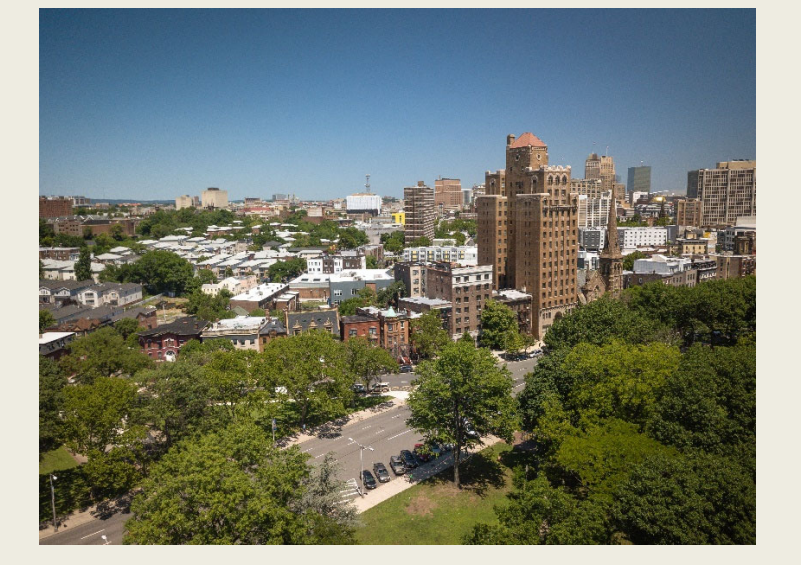

Ahora sabes cómo reportar peticiones y quejas, hacer un seguimiento de la resolución de tus solicitudes, consultar los reportes presentados por otros residentes e involucrarte en el mejoramiento de tu comunidad.

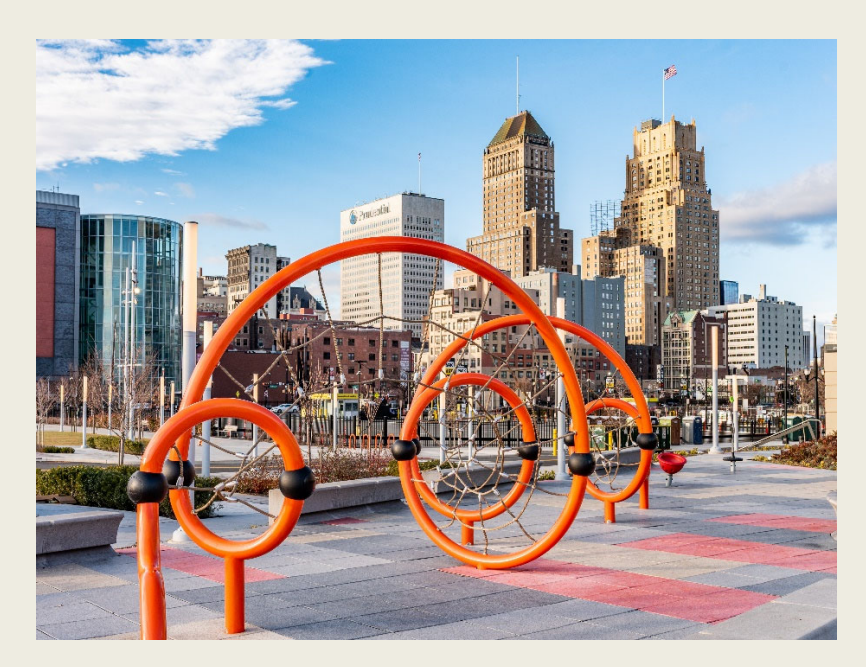

¡Juntos podemos hacer de la ciudad de Newark un lugar mejor para todos y todas!

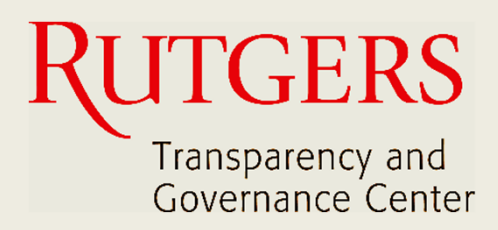

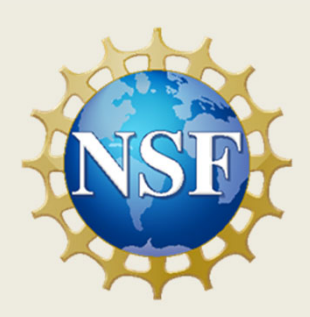

## **Este manual fue producido por**

## **Transparency and Governance Center School of Public Affairs and Administration Rutgers University Newark**

## **En colaboración con SPAA's Office of Public Engagement**

## **Patrocinado por National Science Foundation.**

https://spaa.newark.rutgers.edu/tgc